## **REX-KMSU2 Android ユーザーズマニュアル**

キーボード・マウス シェア USB ケーブル 2 を Android で使用する方法を説明します。

#### **<使える組み合わせ>**

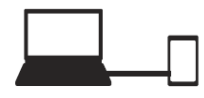

- ・Windows と Android
- ・Mac と Android

※Android と Android の組み合わせでは使用できません。

#### **<事前に⽤意が必要なもの>**

RFX-KMSU2 を Android で使用するには、USB ホストケーブルが 必要です。

※パソコン⽤の USB A メス-Micro B オス変換ケーブルは配線が異なるため 使用できません。スマートフォン用の USB ホストケーブルをご用意くだ さい。 USB ホストケーブル

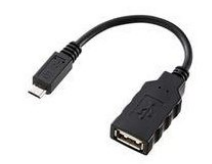

#### **<対応する機種>**

Galaxy SIII・Galaxy SII などマスストレージドライバーと HID ドライバー(キーボード/ マウス)が搭載された機種

※必ず動作確認機種を弊社ホームページにてご確認ください。

#### **<機能⼀覧>**

パソコンとパソコンの組合せ使⽤時と⽐較して、Android で使⽤できる機能は下記の通り です。

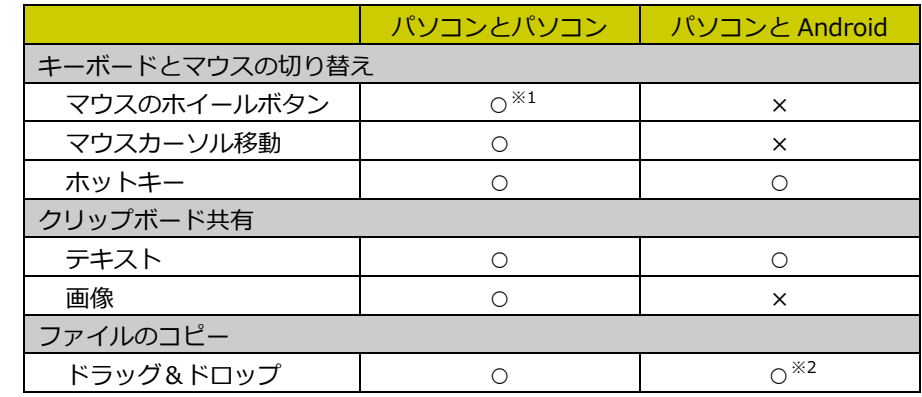

※1: Windows のみ使用可

※2:パソコンのツール(GO!Bridge)上で操作

## **ESRATOC Systems, Inc.**

# **1. KMShare2 アプリのインストール**

接続する前に、専⽤のアプリ(無償)を Android にインストールしてください。 ※アプリダウンロード時の通信料はお客様のご負担となります。

1. Google Play の検索にて「KMShare2」と入力し、アプリをインストールします。

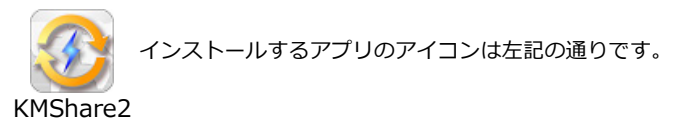

2. KMShare2 アプリを開きます。

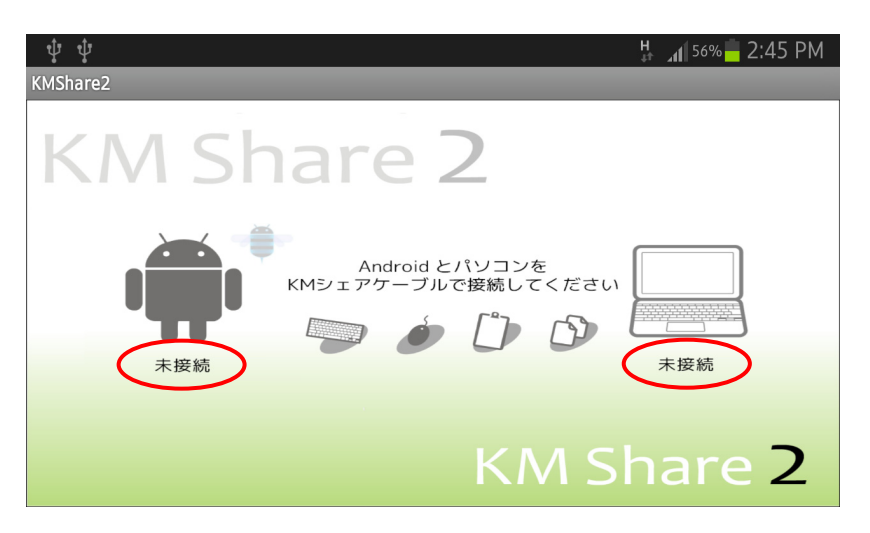

REX-KMSU2 本体を接続していないため、両方とも「未接続」と表示されています。

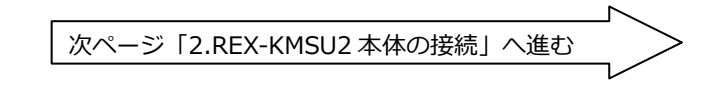

### **2. REX-KMSU2 本体の接続**

1. ①REX-KMSU2 本体の micro USB に USB ケーブルを接続したあと、②パソコンに接 続し REX-KMShare2 を起動します。

※パソコンでの起動手順は製品添付マニュアルをご参照ください、

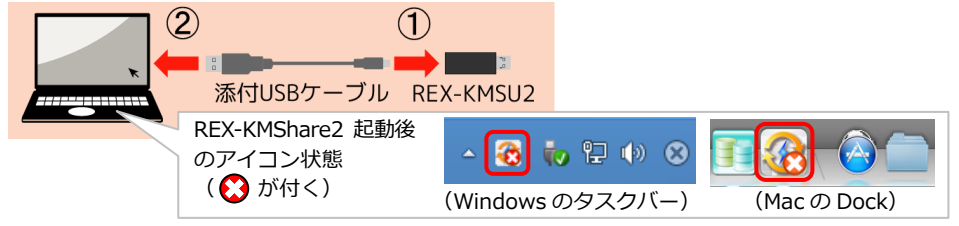

- 2. Android の KMShare2 アプリを開いていることを確認します。
- 3. ①REX-KMSU2 本体を USB ホストケーブルに接続したあと、②Android の micro USB に接続します。

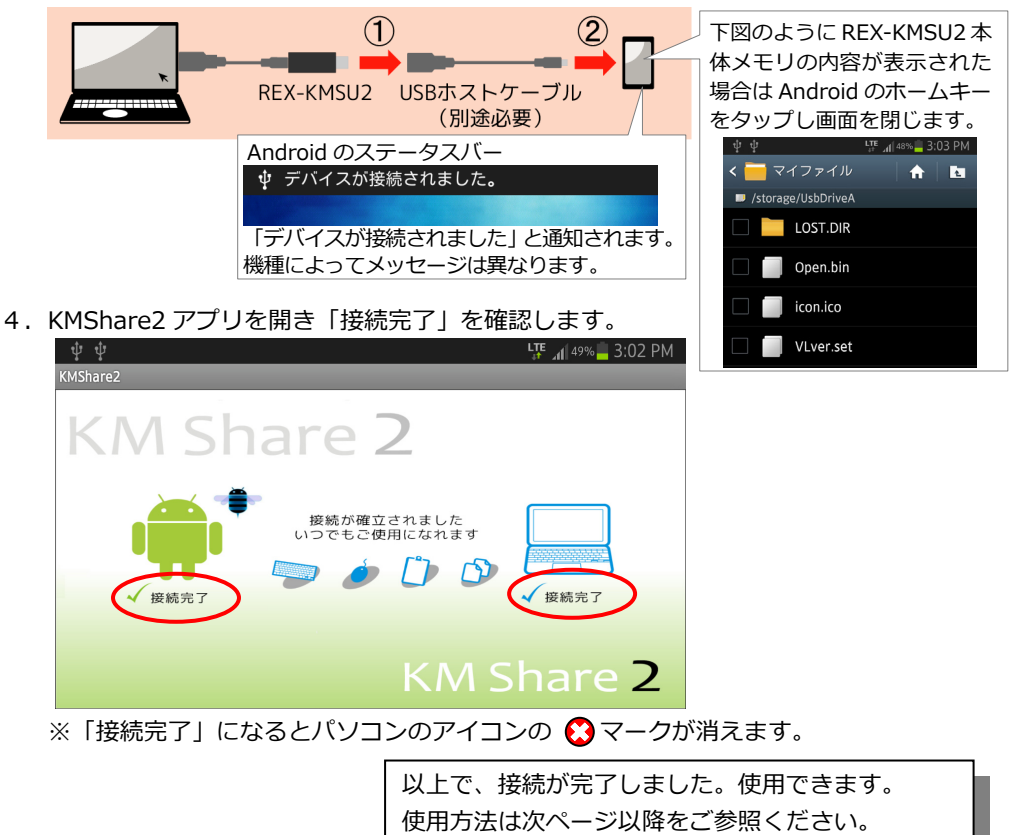

# **3. キーボード・マウスの切り替え**

パソコンに接続のキーボード・マウスを Android で使⽤する際は、ホットキーを押して切 り替えてください。

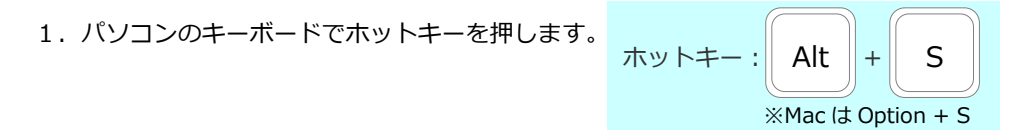

2. Android にマウスカーソルが表示され、キーボードやマウスで操作できるようになります。 Android のホームキーをタップしホーム画⾯に切り替え、メモ帳やメール、Web など様々 なシーンにキーボード・マウスをご使⽤ください。

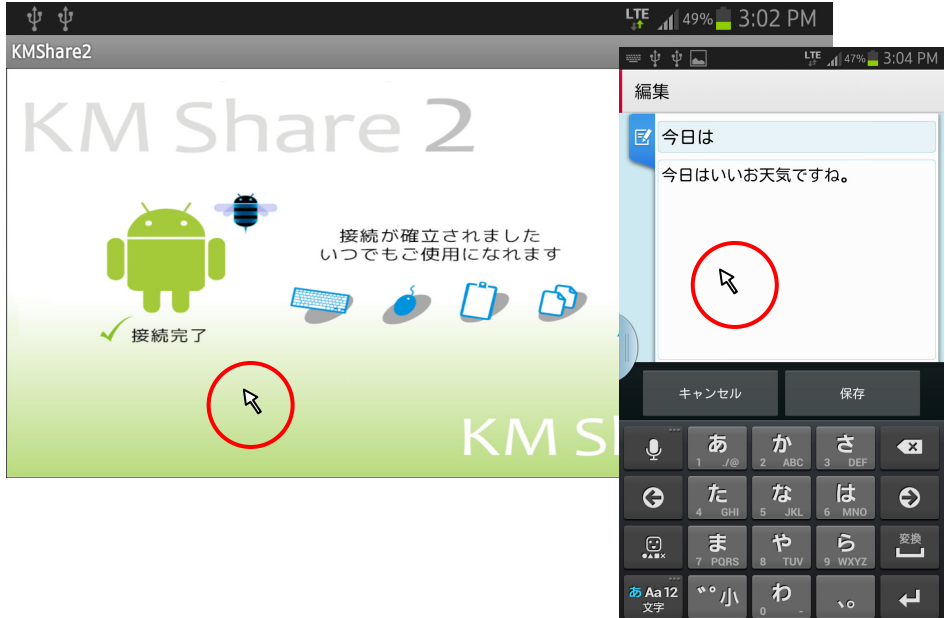

※日本語入力の切り替え(あ/A/12)は、IME の対応によりますが、 [SHIFT]+[スペース]か[半角/全角]、[ALT]+[Space]のいずれか で切り替えることができます。

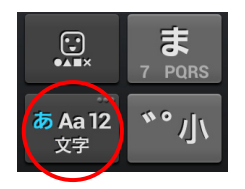

3. パソコンに戻るときも、パソコンのキーボードでホットキーを押します。

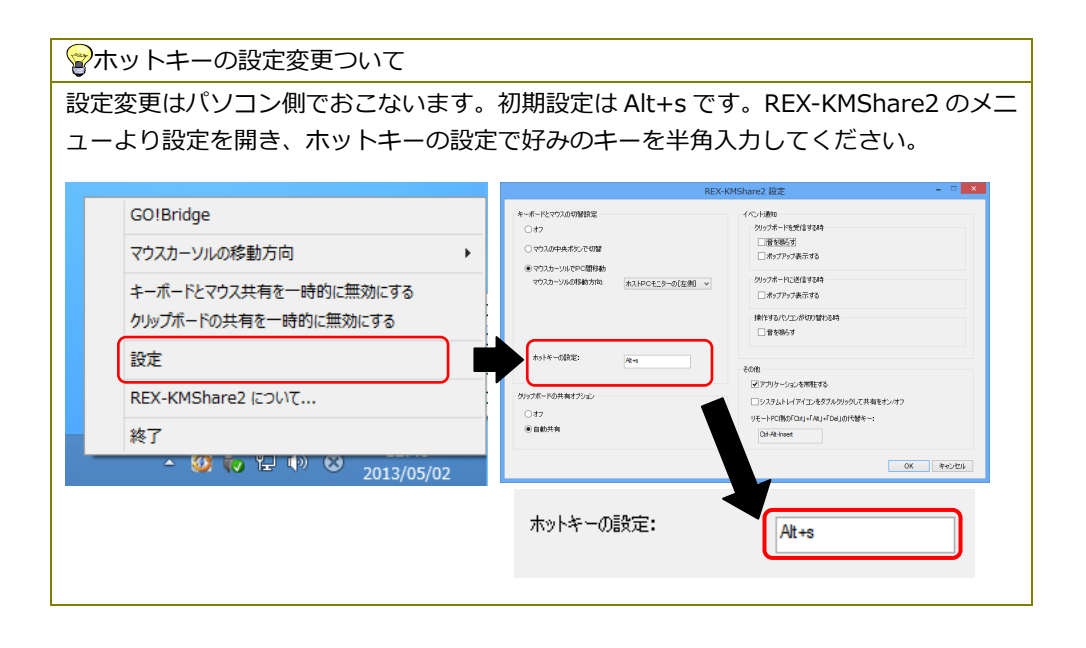

REX-KMSU2 Android ユーザーズ マニュアル Rev1.0 ページ:6/15

# **4. クリップボードの共有**

パソコンと Android 間で、テキストをコピー&ペーストすることができます。

※以下は、Windows から Android へテキストをコピー&ペーストするときの⼀例です。 アプリは、Windows は「メモ帳」、Android は「メモ」を使用しています。

1. パソコンのテキストをコピーします。

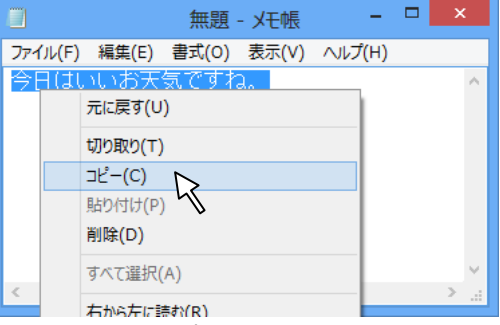

- 2. ホットキー「Alt+S」でキーボード・マウスを Android へ切り替えます。
- 3. Android で「貼り付け」するとテキストがコピーされます。

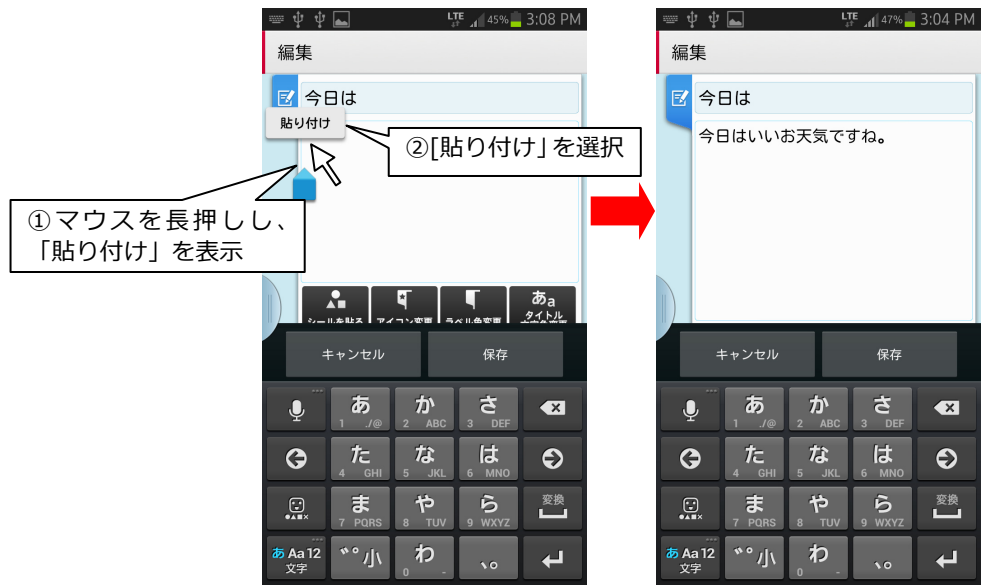

# **5. Windows 版 GO!Bridge 画⾯説明**

GO!Bridge は、Windows と Android 間のファイルコピーツールとして使⽤します。 KMShare2 アプリが接続完了すると、Windows のデスクトップに下記画⾯が表⽰されます。

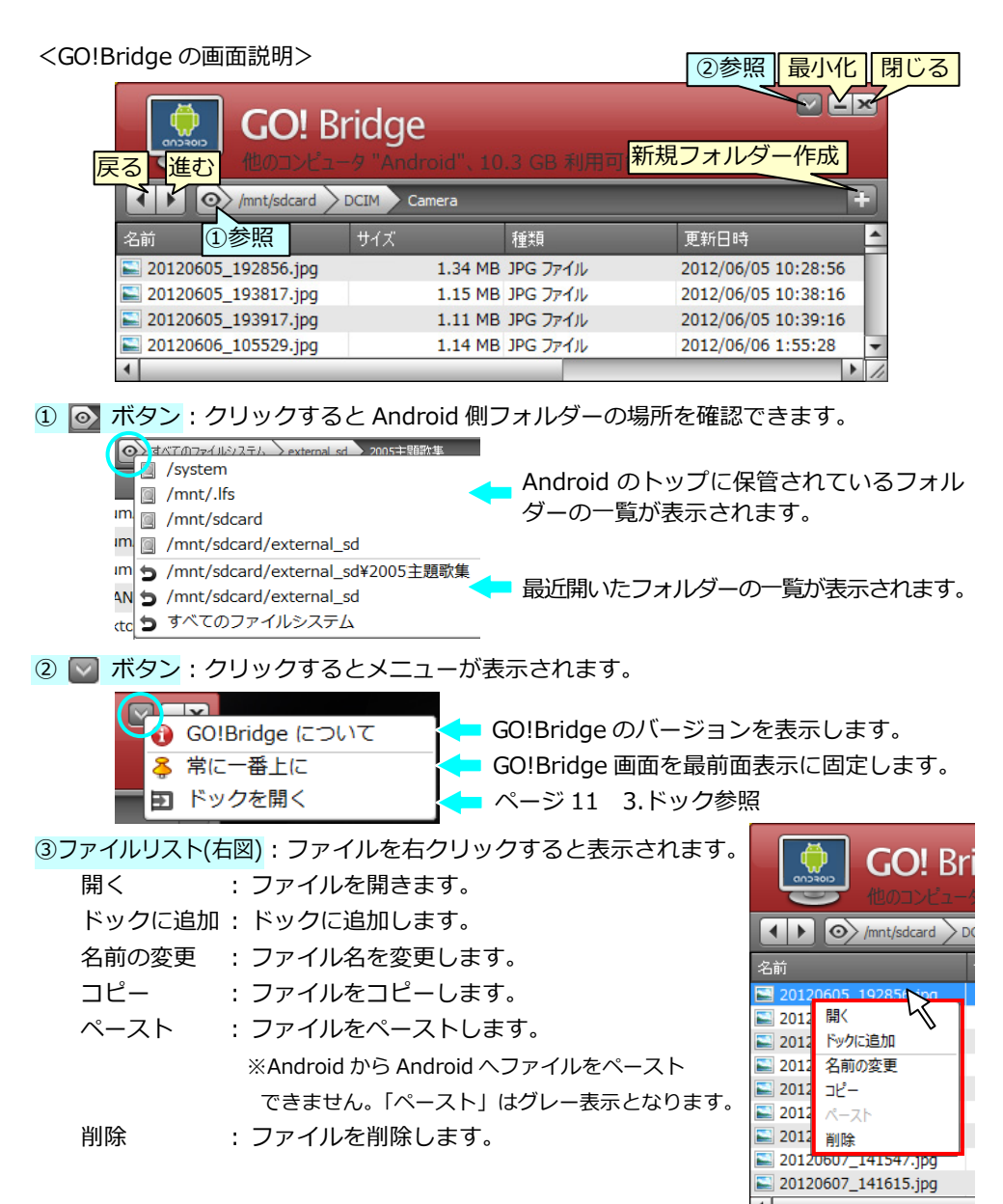

## **6. Mac 版 GO!Bridge 画⾯説明**

GO!Bridge は、Mac と Android 間のファイルコピーツールとして使⽤します。 KMShare2 アプリが接続完了すると、Mac のデスクトップに下記画面が表示されます。

#### <GO!Bridge のボタン説明>

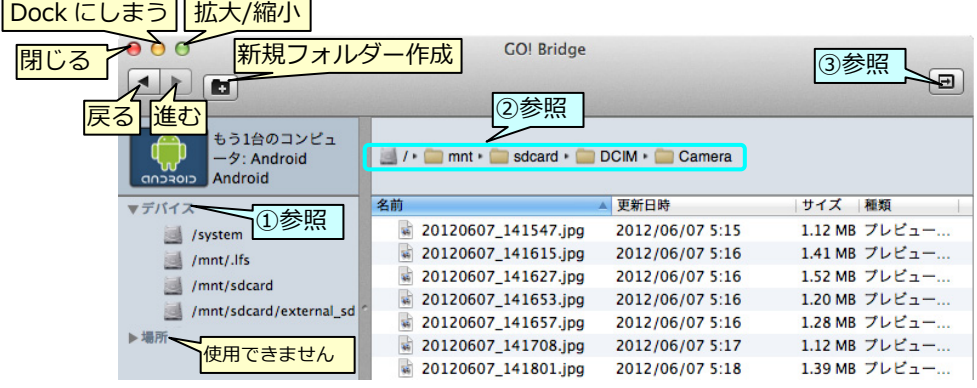

- ① マデバイス : 三角をクリックすると Android のトップに保管されているフォルダー 一覧が表示されます。
- ② 2 / :現在フォルダーの場所を示します。また、フォルダーをクリックすると そのフォルダーへ移動できます。
- 3 日 ボタン : ページ 11 3.ドック参照

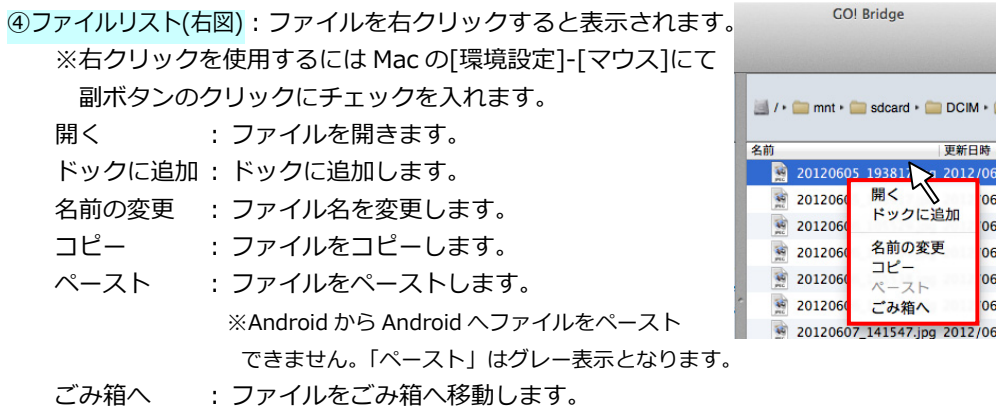

## **ESRATOC Systems, Inc.**

# **7. GO!Bridge 操作説明「ファイルコピー」**

「ドラッグ&ドロップ」、「ファイルリスト」、「ドック」を使ってファイルコピーができます。 ※例は Windows の画面です。

1.ドラッグ&ドロップ

<Android からパソコンへのコピー>

ファイルをパソコンのデスクトップ(またはフォルダー)へドラッグ&ドロップすると ファイルがコピーされます。

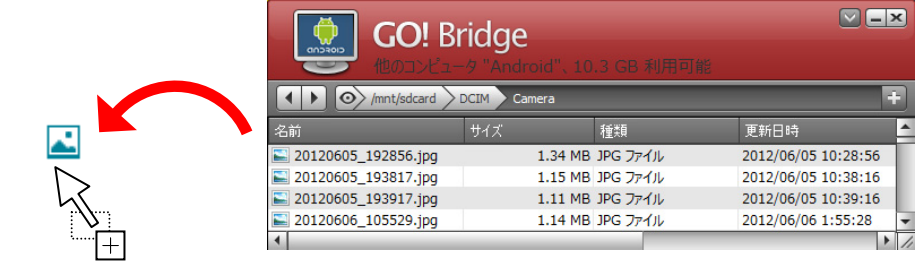

※複数のファイルを同時にドラック&ドロップして

コピーすることもできます。

GO!Bridge 上で複数ファイルを同時に選択するとき は[Ctrl(MacはControl)]キーまたは[Shift]キーを押 しながら選択してください。

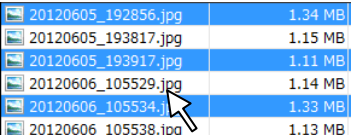

### パソコンから Android へのコピー> <

ファイルを GO!Bridege ヘドラック&ドロッフするとファイルかコヒーされます。

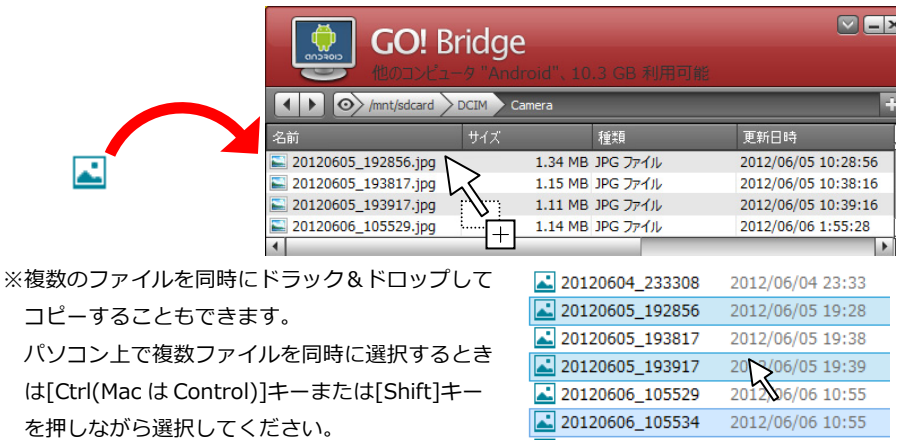

2.ファイルリスト

<Android からバソコンへのコピー>

選択ファイルを右クリックし、ファイルリストよりコピーを選択したあと、バソコンの デスクトップ(またはフォルダー)へ貼り付けするとコピーされます。

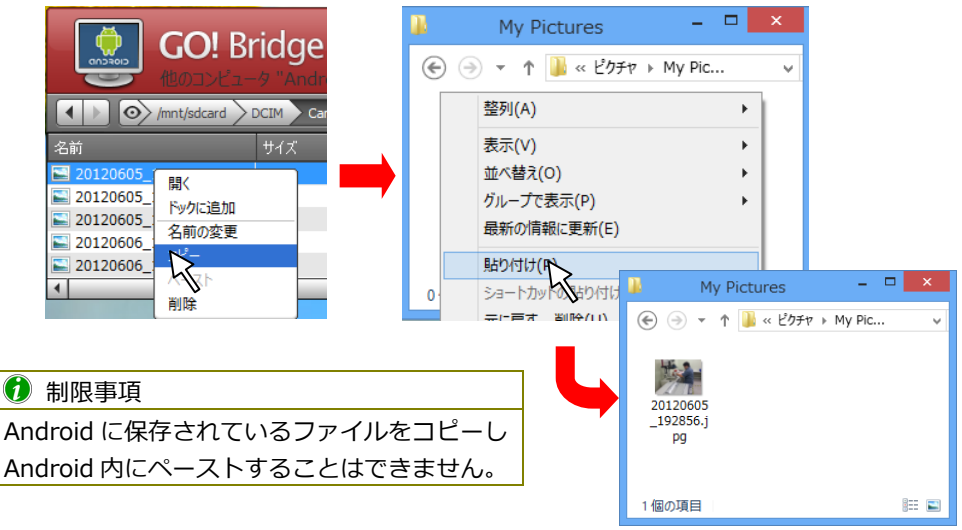

### <パソコンから Android へのコピー>

選択ファイルを右クリックし、ファイルリストよりコピーを選択したあと、GO!Bridge へペーストするとコピーされます。

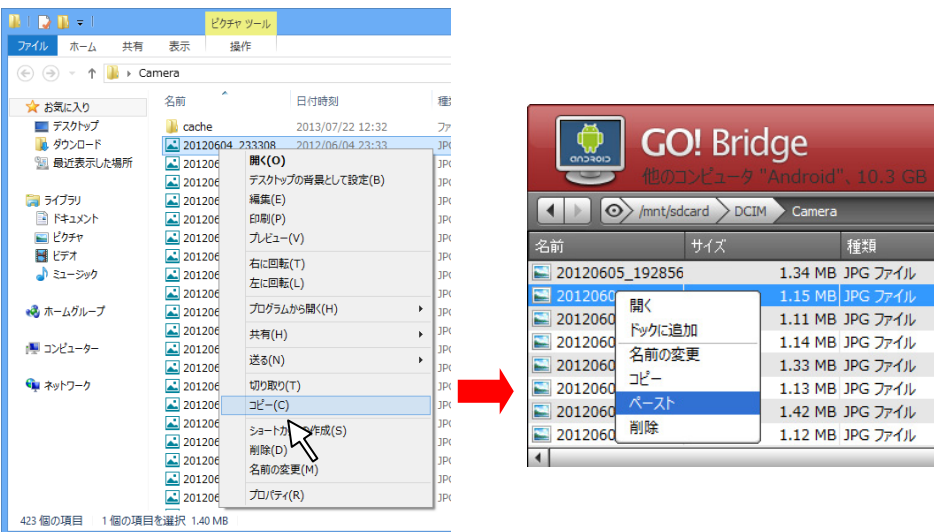

3.ドック

ドラック&ドロップで、コピーしたいファイルを「ドック」に登録したあと、コピー&ペ ースト操作を一括でおこないます。

コピーしたいファイルが色々なフォルターにあるときにドックを利用すると使利です。

### Android からパソコンへのコピー> <

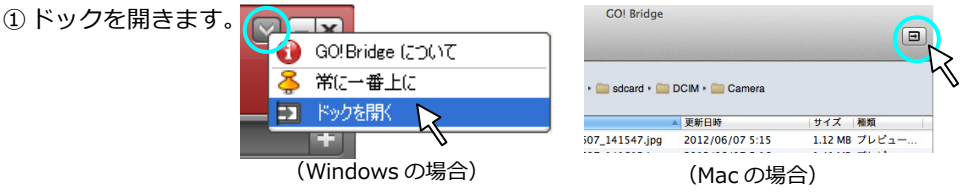

② コピーしたいファイルをドックへドラッグ&ドロップします。

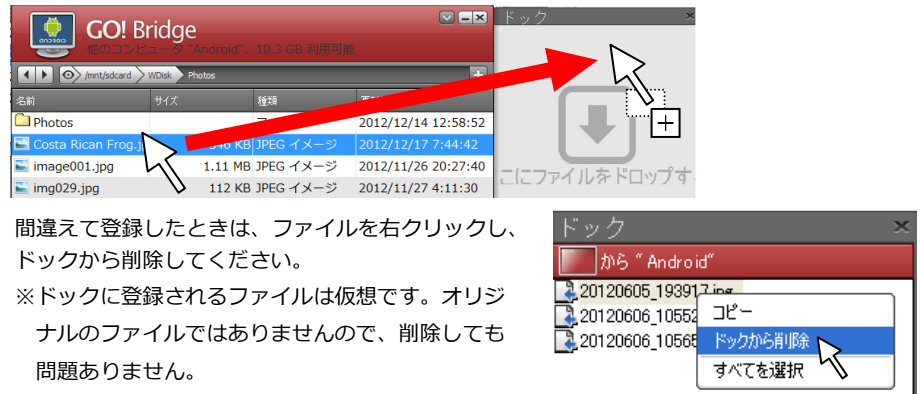

③ すべてのファイルを選択しコピーしたあと、 バソコンへ貼り付けします。

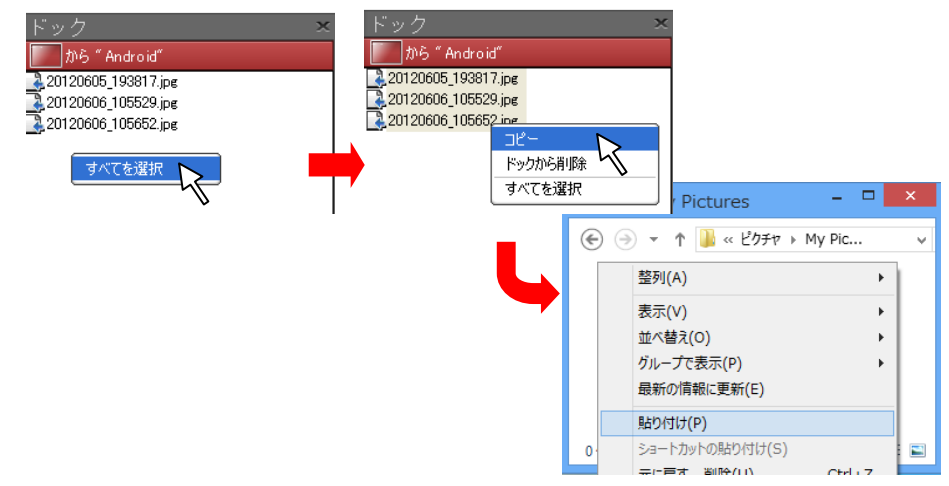

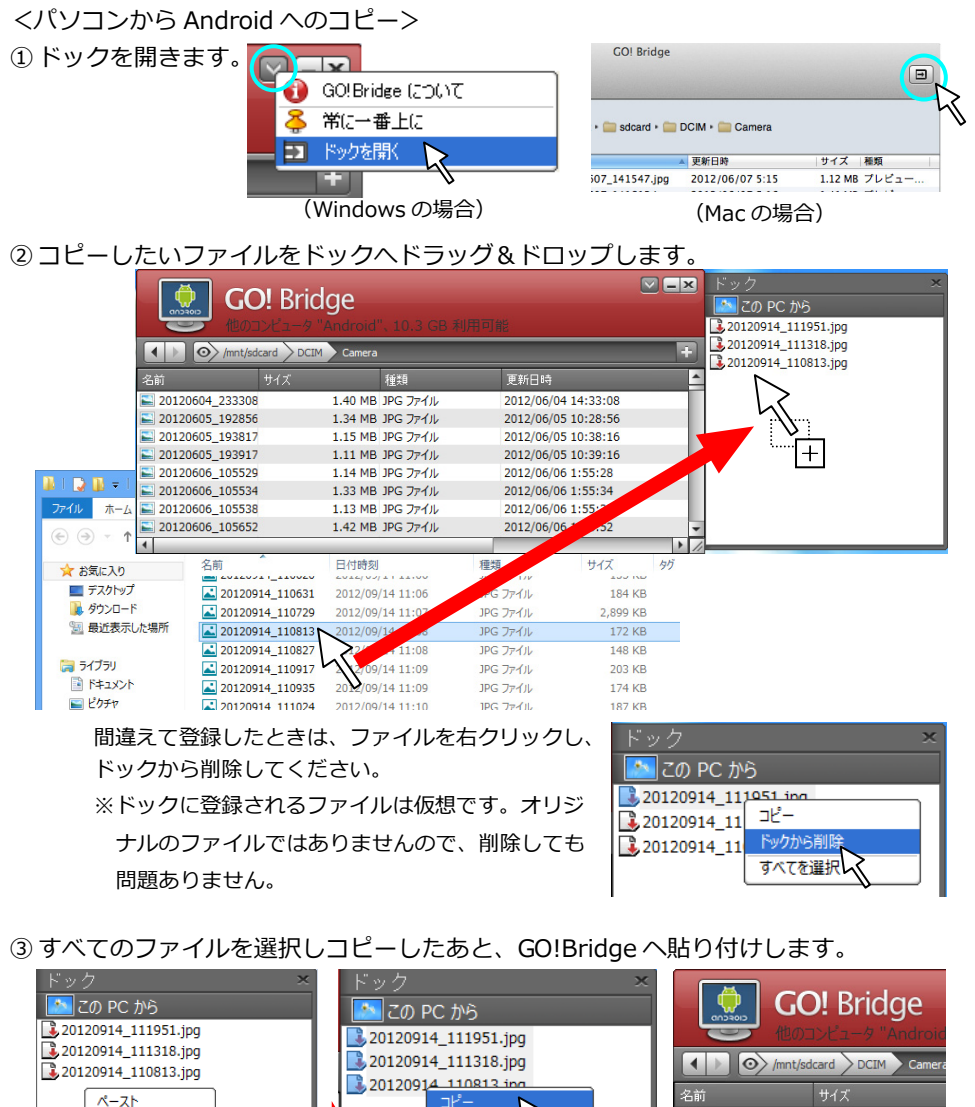

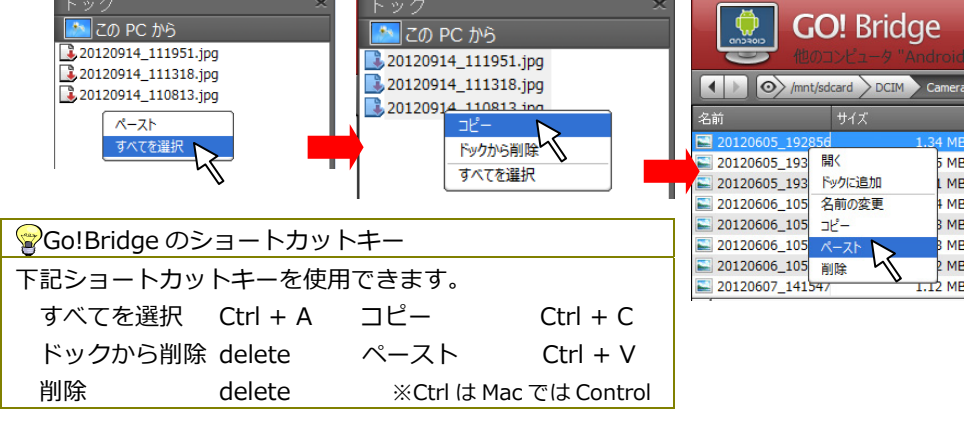

### **8. GO!Bridge 操作説明「起動と終了」**

※例は Windows の画面です。

<GO!Bridge の起動>

パソコンと Android の接続が確⽴すると⾃動的に GO!Bridge が起動しますが、GO!Bridge を終了したあとに再び起動するときは、タスクメニュー(Mac は Dock)の REX-KMShare2 アイコンをクリックし「GO!Bridge」を選択してください。

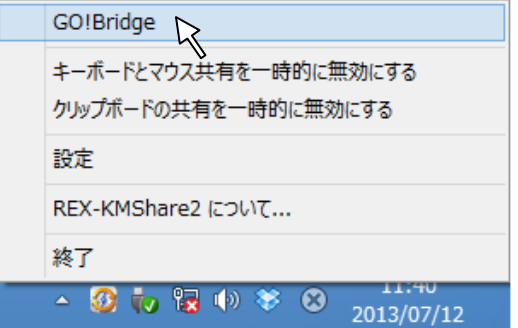

<GO!Bridge の終了>

ファイルコピーをしないときは GO!Bridge を終了できます。

※GO!Bridge を終了してもキーボード・マウスの共有とクリップボードの共有はおこなえます。

①GO!Bridge 画面右上 (Mac は画面左上)の「閉じる」ボタンを選択します。

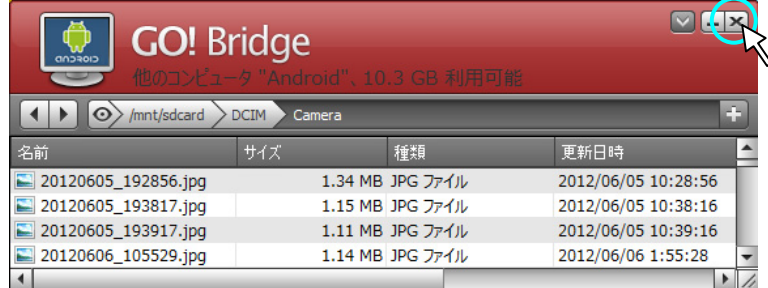

②「本当に GO!Bridge を終了しますか?」と表⽰されますので「OK」を選択します。 ※Mac では下記のメッセージは表示されません。

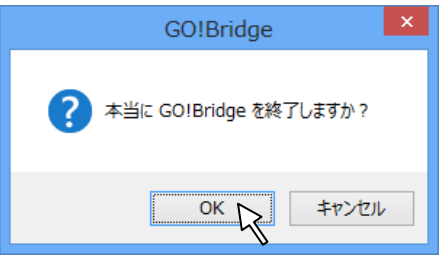

# **9. KMShare2 アプリ画⾯説明**

REX-KMSU2 を Android で使用するには、KMShare2 アプリの起動が必要です。 このアプリはパソコンと Android 間の接続に使用するもので、このアプリ上での設定や操 作の必要はありません。

<KMShare2 アプリ画⾯の付属メニューについて> Android のメニューキーをタップするとボトムメニューが表示されます。

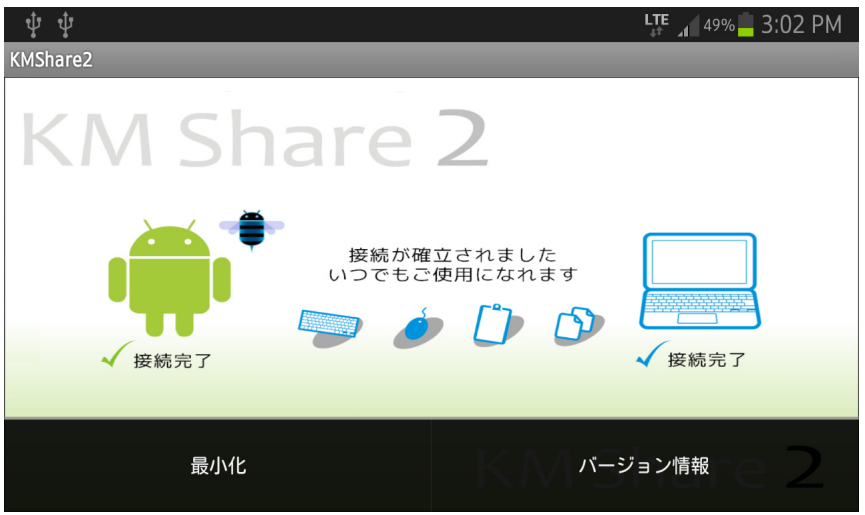

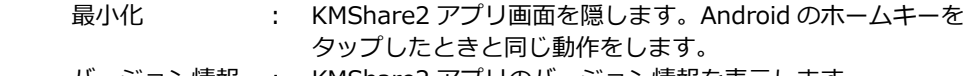

バージョン情報 : KMShare2 アプリのバージョン情報を表⽰します。

#### **10. REX-KMSU2 本体の取り外し**

REX-KMSU2 本体の Android 側の取り外しは次の手順でおこないます。 ※パソコン側の取り外しは、製品添付マニュアルをご参照ください。

例は Galaxy SIII の場合です。

- 1. KMShare2 アプリを終了します。
	- ① KMShare2 アプリ画⾯を表⽰します。
	- ② Android のバックキーをタップすると、KMShare2 アプリは終了します。
- 2. USB ⼤容量ストレージの安全な取り外しをします。
	- ※ 取り外し⼿順は、Android 端末によって異なることがあります。Android 端末の取扱説明書を ご参照ください。
		- ① 画⾯上部のステータスバーをフリック(指を下へスライド)します。

 $\frac{H}{4}$  1 56% 2:44 PM

② 「USB ⼤容量ストレージが接続されました」をタップします。

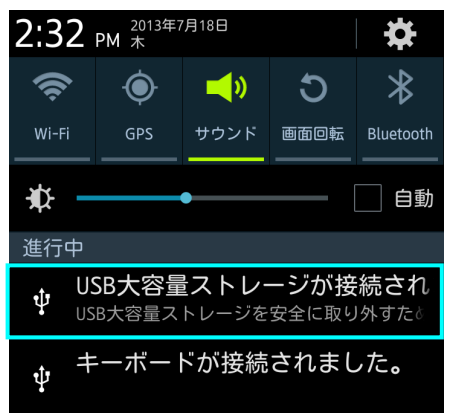

※ Galaxy SII Android2.3.6 では 「USB デバイスは接続されてい ません」と表示される場合があ ります。

③ 「USB ⼤容量ストレージが安全に取り外されました」と表⽰されます。

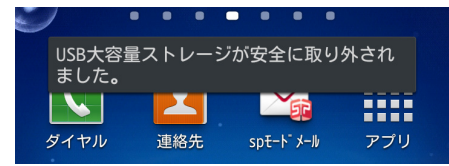

3. 接続ケーブルを抜き、取り外し完了です。